## Installing and Activating CycDesigN

Minimum Requirements for Reprise License Manager

- An Internet connection to register your software license
- 64 bit processor
- Windows 10 or higher operating system
- Sufficient free space on your hard disk (this varies by product but 500 MB will be sufficient)
- 2 open ports: one to allow access to the Reprise License Manager (port #5053) and a secondary port. At the time of purchase our sales team will provide you with the correct port numbers for your setup

**Note:** the 2 ports must be continually available unless you are using the software offline.

Once you've completed your purchase you will receive an email confirmation that contains a download link and an activation code.

- 1. Click the CycDesigN link to navigate to the download page, then download CycDesigN.
- 2. Navigate to the downloaded file and open it. The setup Wizard will guide you through the installation process.

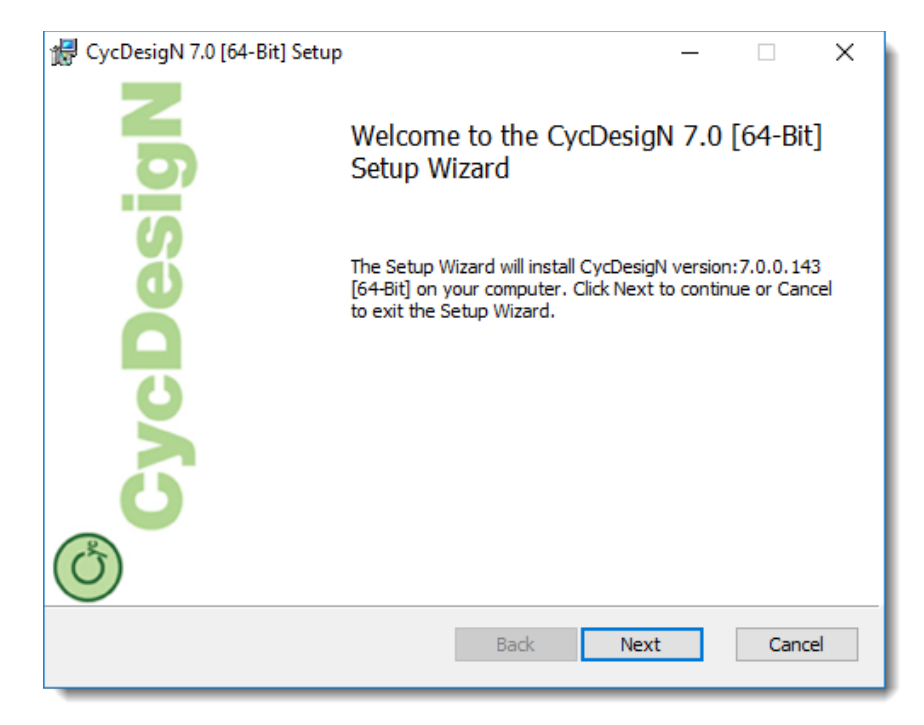

3. When installation is complete CycDesigN will place a shortcut similar to the following on your desktop. Double-click the shortcut to open CycDesigN.

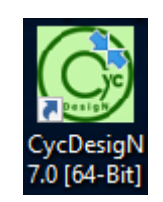

4. You will now need to activate CycDesigN using the activation code from your email. Click **Activate**.

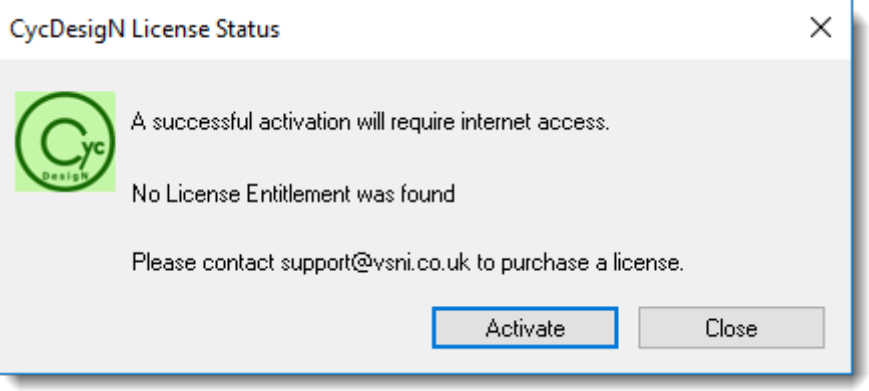

5. Copy and paste the activation code from your email into the empty field then click **Activate Now**.

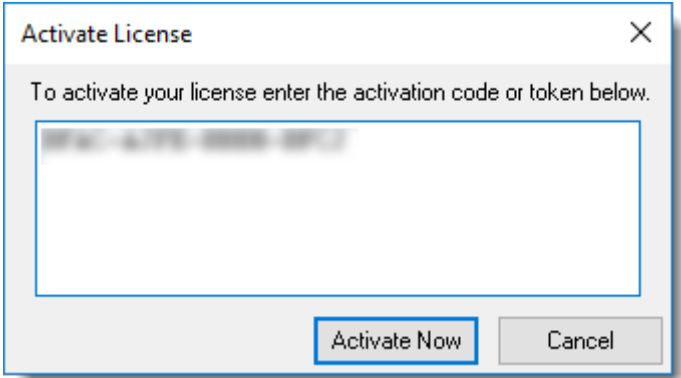

The license status dialog shows that your license is now active and will display the number of days remaining before expiry.

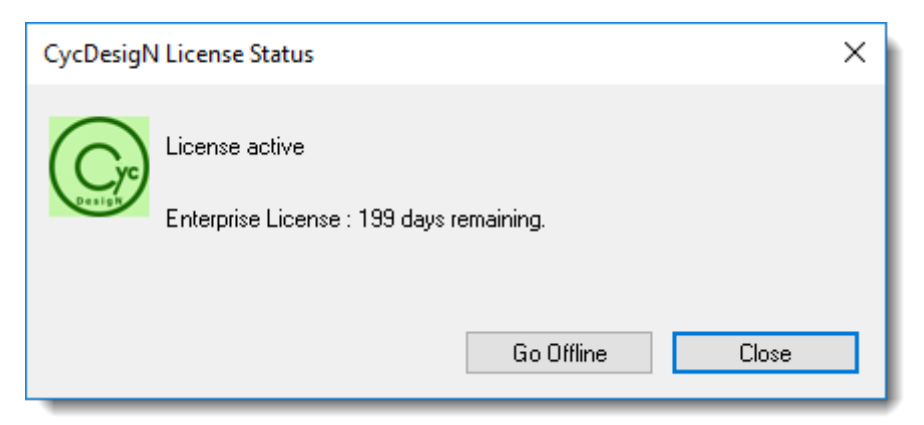

6. Click **Close** to close the dialog and start working with CycDesigN.

## How to take your License Offline

Taking your license offline enables you to work without an Internet connection. You can take your license offline for a maximum of 30 days, or until the license expiry date if you have fewer than 30 days remaining.

- 1. Ensure you are connected to the Internet so that you can connect to the license server, then from the menu select **Help | License details**.
- 2. Click **Go Offline**.

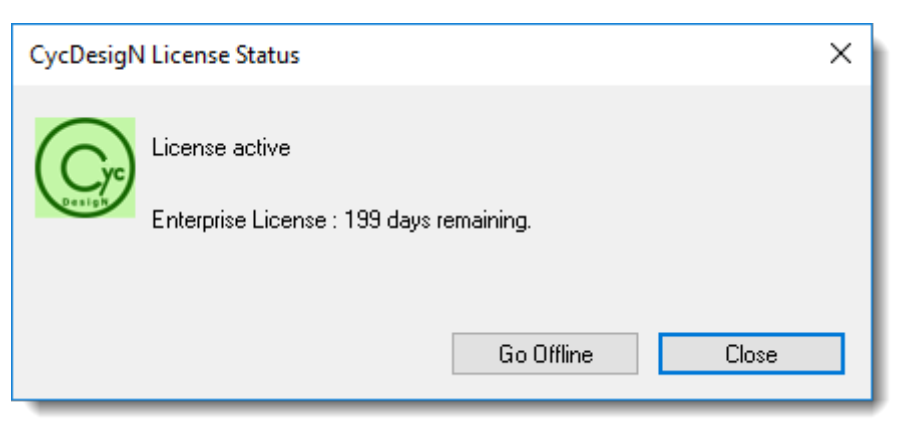

3. Enter the number of days you want to go offline then click **Go Offline**.

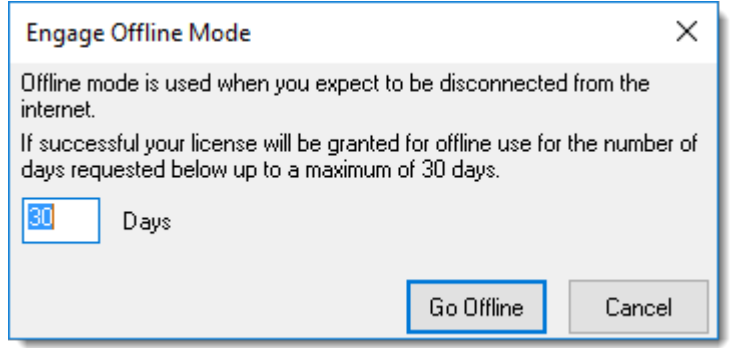

4. You will see the following prompt. Click **Close**.

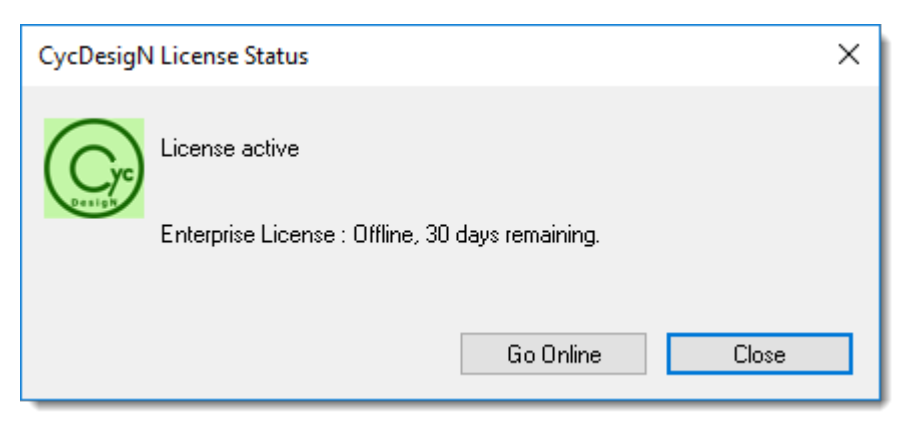

## How to go Online Again

After the offline period has expired you will be automatically returned to online mode. To extend the online period or to go back online early follow the process below.

1. Ensure you are connected to the Internet so that you can connect to the license server, then from the menu select **Help | License details**.

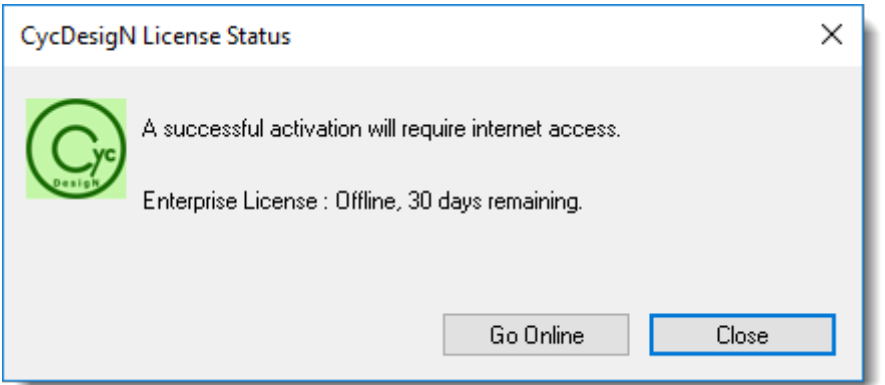

2. You will see the following prompt. Click **Go Online**.

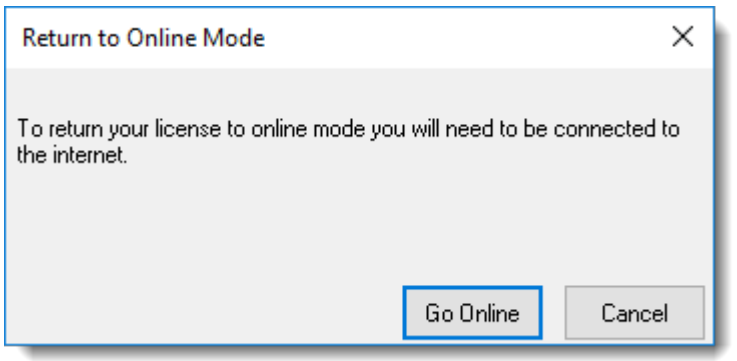

3. The license status dialog displays the number of days remaining before expiry. Click **Close**.

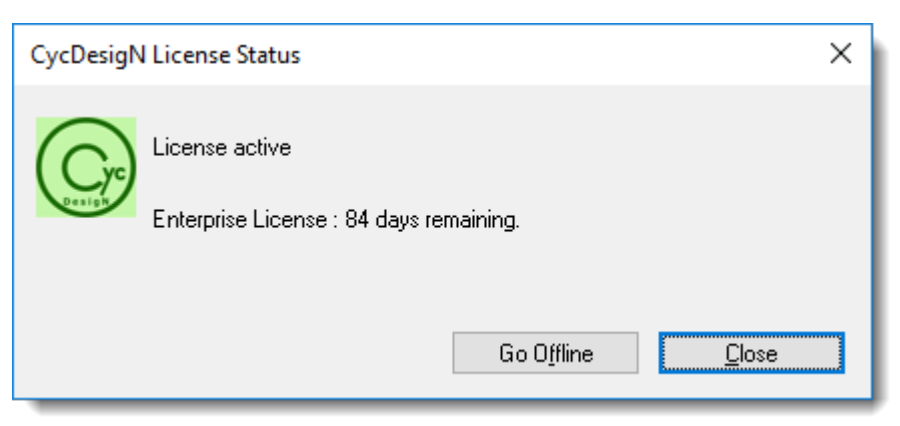